## Connect to ULG-Student wi-fi: macOS

Go to System Preferences, Network and select Advanced.

- Click the Wi-Fi ico and select **ULG-Student**
- On the popup, leave the Mode as Automatic
- Enter your ULG Student ID, and enter your password
- Click Join
- The first time you connect to the **ULG-Student** network, you'll need to verify the server. To authenticate, click **Show Certificate**
- Select **Trust**, change the setting to **Always trust**, then select **Continue**

Only ever trust a certificate signed by QuoVadis Certificate Authority

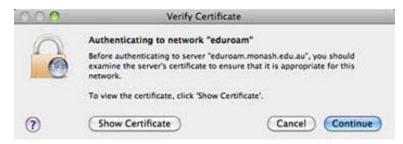

• A tick symbol appears next to the **ULG-Student** network to confirm you're connected to the **ULG-Student** wireless service